# **Managing Brands**

Managing brands

Unless you make your products yourself, you should always register your products' brands in PrestaShop.

Brands used to be called manufacturers in previous versions of PrestaShop

The behavior of a brand is exactly the same as the one of a manufacturer in PrestaShop 1.6: only the denomination has changed. Mostly to make it easier for customers to navigate through your catalog, as it is more common to be looking for a specific brand, rather than a specific manufacturer.

If you still wish to use "manufacturer" instead of "brand", then you should customize your front-office translations.

If you sell your own products, you must at least create your company as a brand: this helps your customer find what they are looking for, and this can bring some valuable search engine points. On the front-end of your store, brands are sorted alphabetically. You cannot change that order.

New brands are automatically disabled. You must enable them in order to have them appear online – even if they do not contain any product yet.

By entering information about the brands, your site's visitors can have rapid access to all of a given brand's products. This makes navigating around your site easier for them. In terms of visibility, filling out these fields will improve your position in search engines.

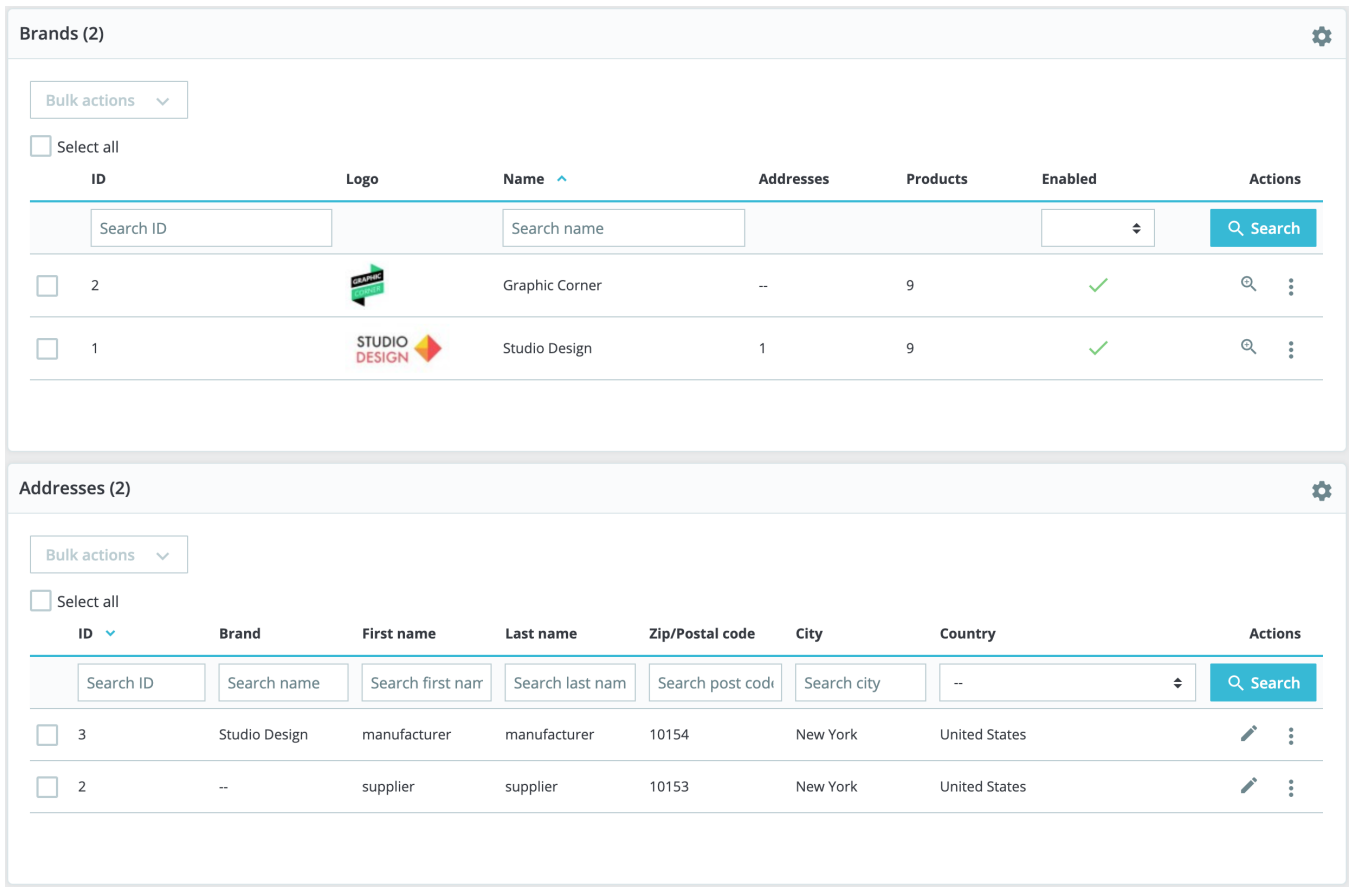

## **Creating a brand**

Click on the "Add new brand" button, and a creation form appears.

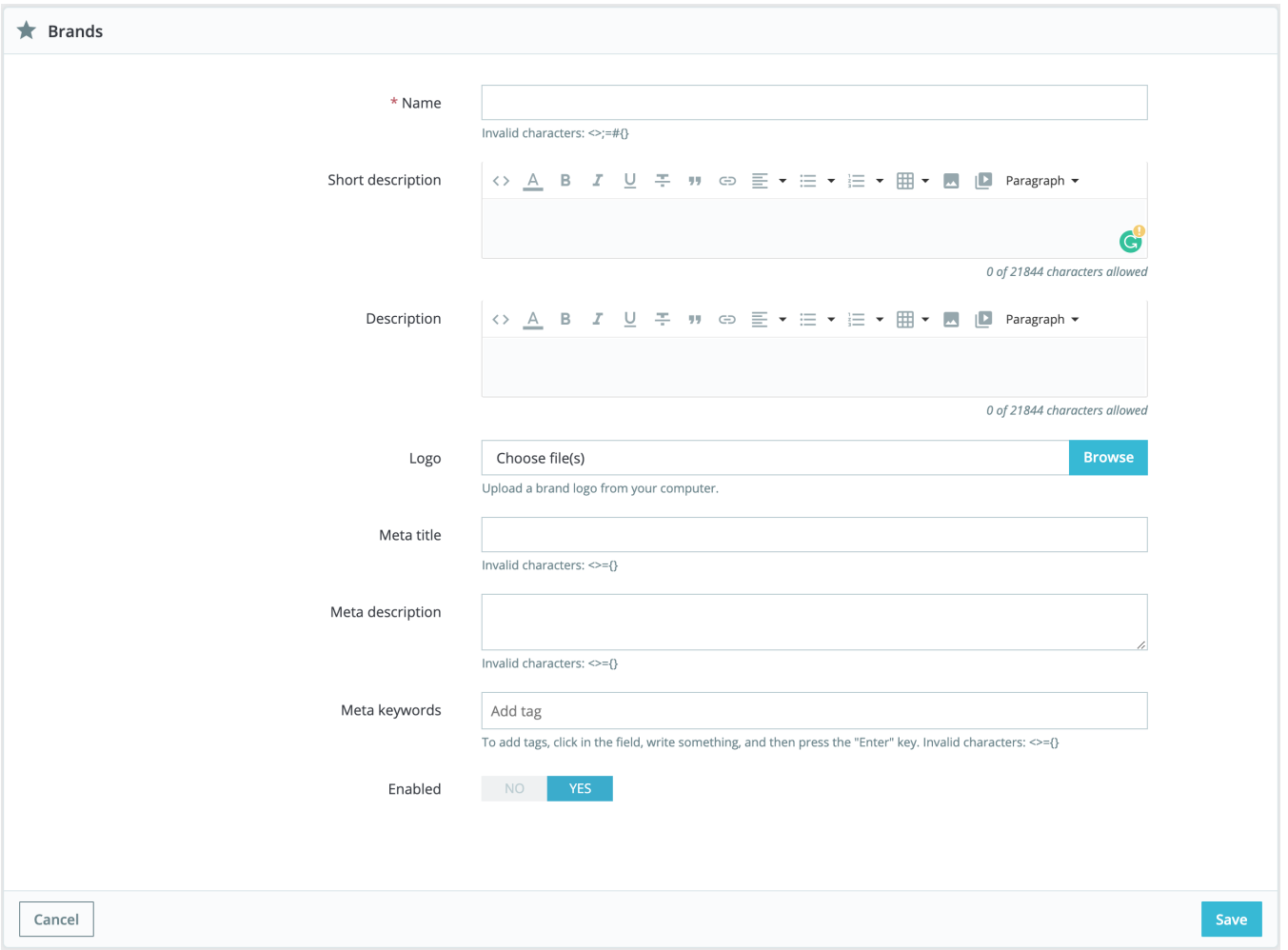

### Fill out all of the fields:

- **Name**. Indicate the name of the brand in order to simplify your visitor's searches.
- **Short description**. The description that will appear on the search engines when a user makes a request.
- **Description**. Add a more complex description of your brand, its activity, and products. You can detail their specialties and promote the quality of their products. The brand's description will be shown in your store among the others.
- **Logo**. Having a brand logo is essential: it leads the customers' eyes to trust your shop almost as much as they would trust that brand's shop.
- **Meta title**. The title that will appear on the search engines when a request is made by a customer
- **Meta description**. A presentation of the brand in just a few lines, intended to capture a customer's interest. This will appear in search results.
- $\bullet$ **Meta Keywords**. Keywords that you must define in order to have your site referenced by search engines. You can enter several of them, separated by commas, as well as expressions, which must be indicated in quotation marks.
- **Enabled**. You can disable a brand, even temporarily. This will only remove it from the list of brands on your shop's front-end.

### Save your changes in order to be taken back to the brand's list. From there, you can:

- Click on a brand's name or logo, and get a list of all the products associated with it. If there are none, then you need to associate products to that brand, working on a per-product basis, from the "Products" page under the "Catalog" menu. The same result is achieved by clicking the "View" icon on the right of the current page.
- Disable the brand, by clicking on the green checkmark. Once disabled, a red cross appears in its place: click to re-enable the brand.
- View / Edit / Delete the brand by clicking on the respective buttons on the right of the row.

#### **Adding a brand's address**

At the bottom of the "Brands" page is an "Addresses" section. Each brand can have its own address registered with PrestaShop. This serves mainly as a reminder for yourself: this way, you'll always have the contact address for a brand available directly within PrestaShop. Click on the "Add new brand address" button to open the creation form.

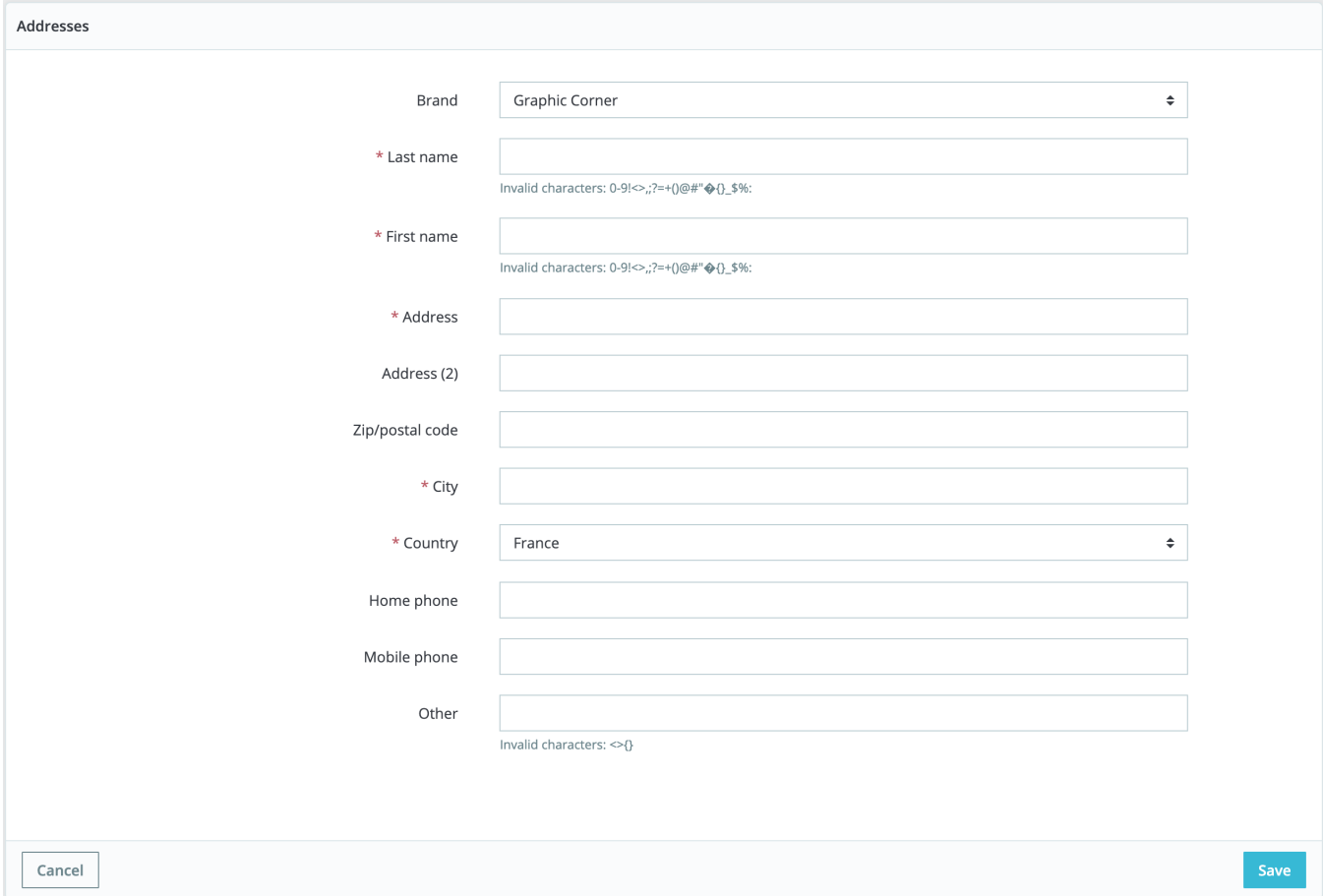

Make sure to choose the correct brand, and to fill as many fields as possible.